# **WM500**

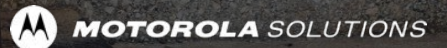

### **WM500 WIRELESS REMOTE SPEAKER MICROPHONE** TABLE OF CONTENTS

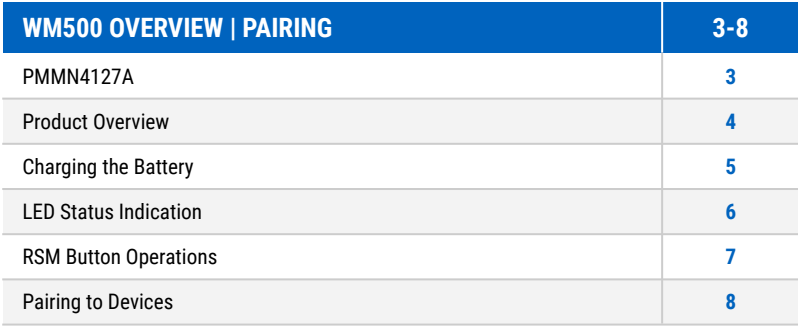

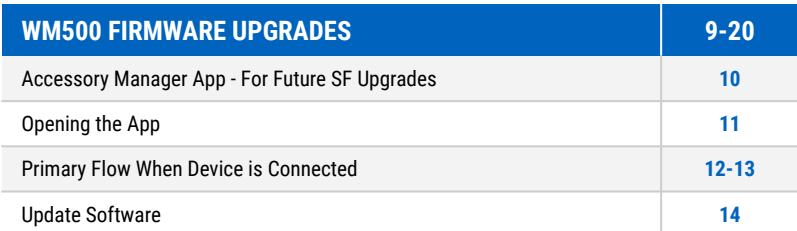

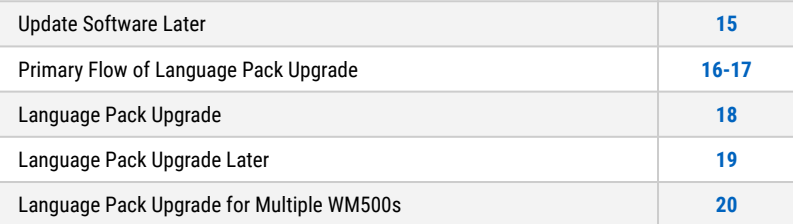

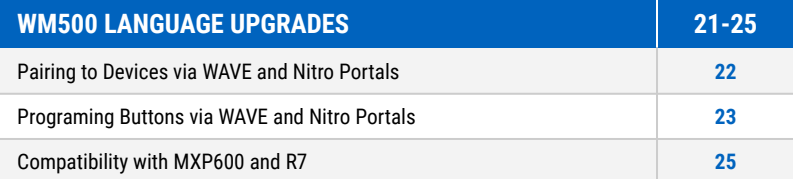

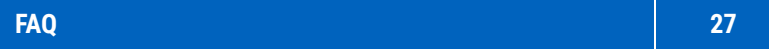

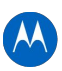

## <span id="page-2-0"></span>**WM500 WIRELESS REMOTE SPEAKER MICROPHONE**

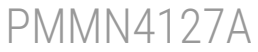

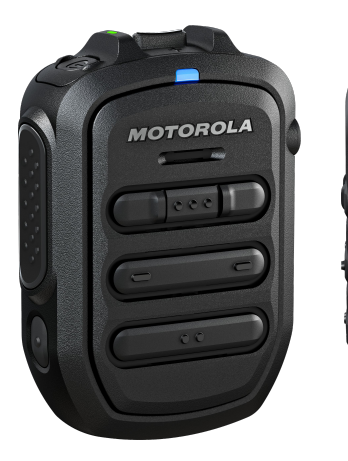

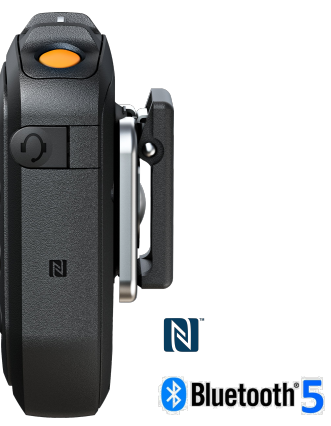

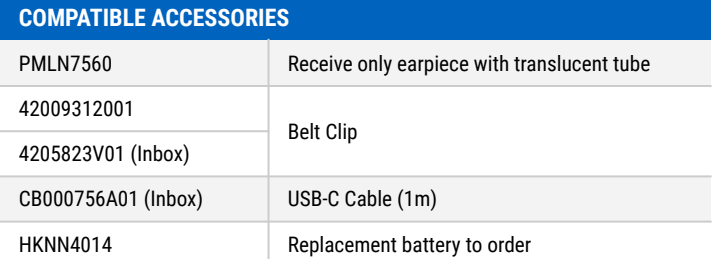

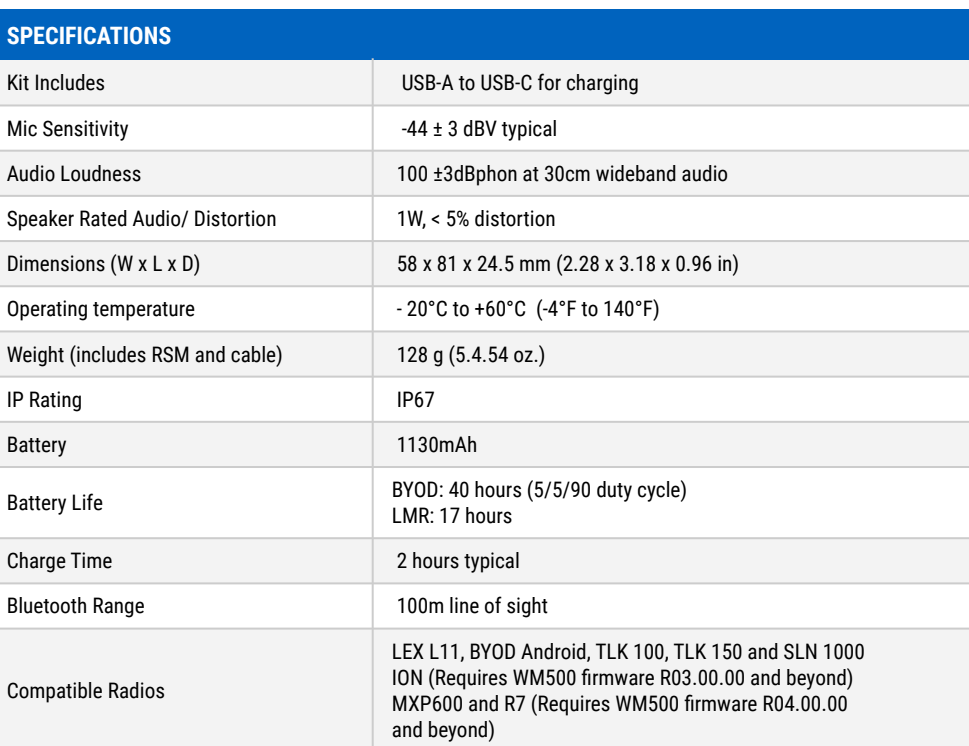

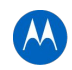

### <span id="page-3-0"></span>**WM500 WIRELESS REMOTE SPEAKER MICROPHONE** PRODUCT OVERVIEW

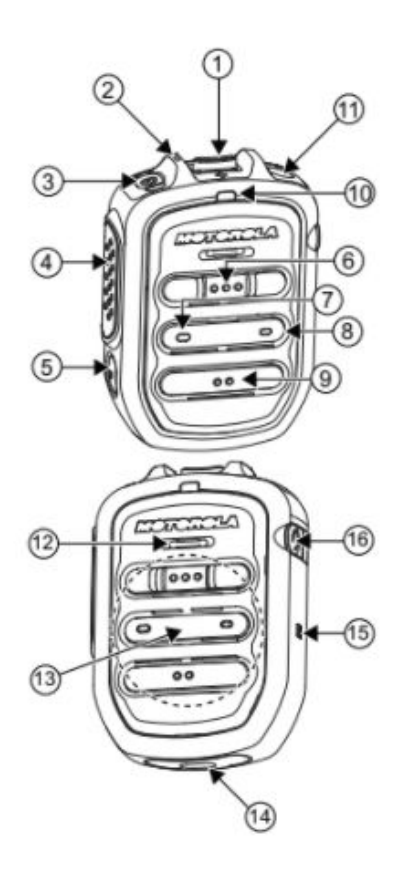

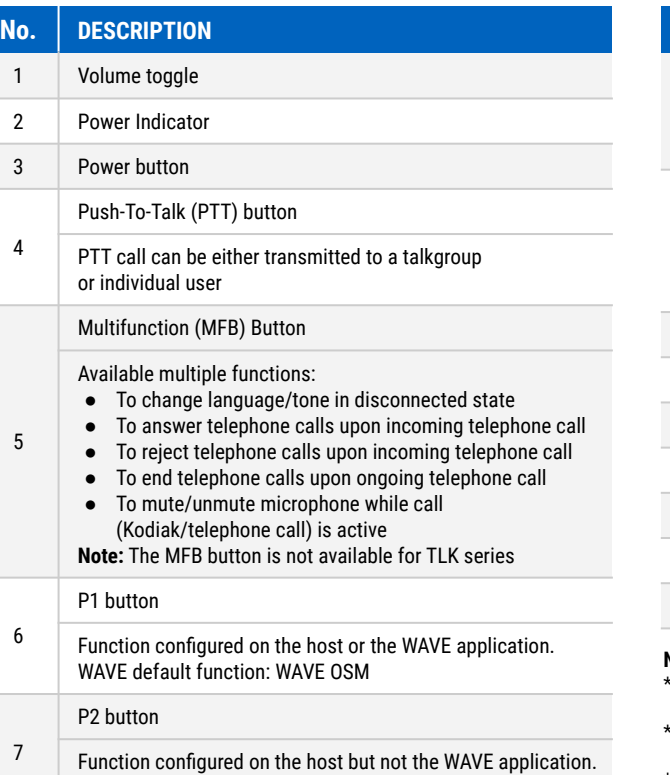

WAVE default function: Channel Down

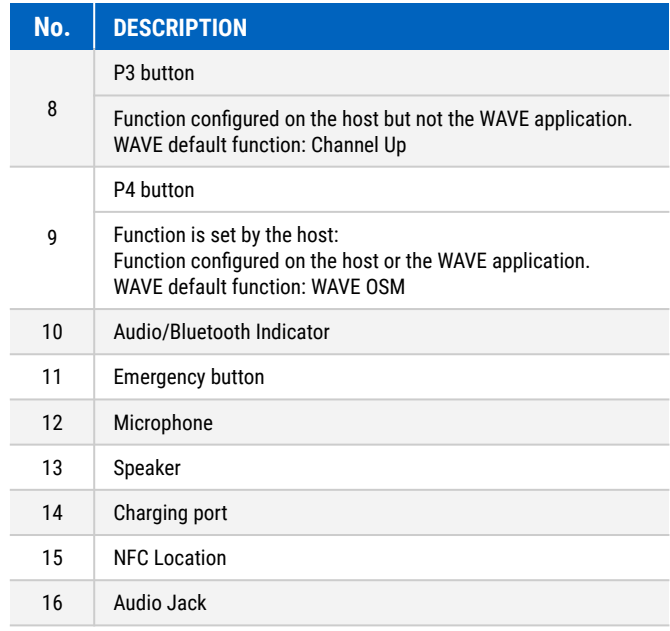

#### **Note:**

- \* Optional Status Messaging (OSM) require pre-configuration in the WAVE Application.
- \* Answer/reject/end call and microphone mute functionalities are not applicable for the radios.
- \* More programmable functions may be added on the WAVE application in the future. Refer to Kodiak User Guide for details.

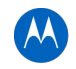

### <span id="page-4-0"></span>**WM500 WIRELESS REMOTE SPEAKER MICROPHONE** CHARGING THE BATTERY

#### **GETTING STARTED**

Before you start, fully charge the RSM. To charge, connect the USB charging cable to the RSM and plug it to the USB power source.

#### **TABLE 3: CHARGING INDICATOR BEHAVIOR**

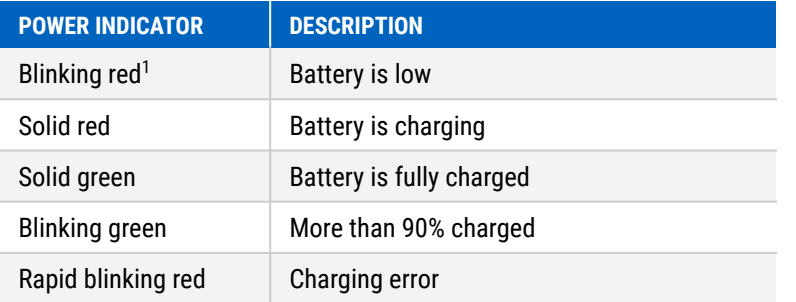

<sup>1.</sup> Charge the RSM immediately to prevent flat-battery condition.

When RSM is not charging, read the following table to understand the indication.

#### **TABLE 4: BATTERY INDICATION**

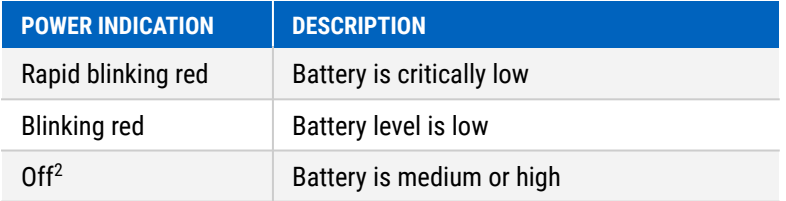

2. Press the Power button to get the status.

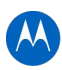

### <span id="page-5-0"></span>**WM500 WIRELESS REMOTE SPEAKER MICROPHONE** LED STATUS INDICATION

Read the following table to understand the audio and Bluetooth status indication

#### **TABLE 5: AUDIO AND BLUETOOTH STATUS**

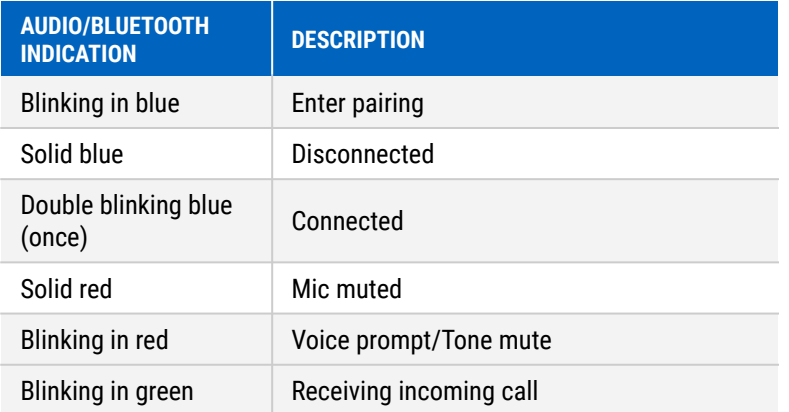

Short press the Power button to determine the details status of the RSM.

#### **TABLE 6: STATUS INDICATION**

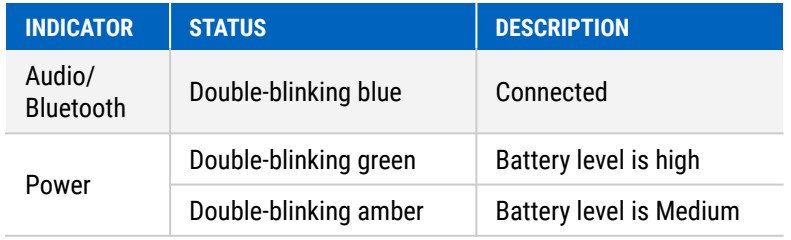

### <span id="page-6-0"></span>**WM500 WIRELESS REMOTE SPEAKER MICROPHONE**

#### RSM BUTTON OPERATIONS

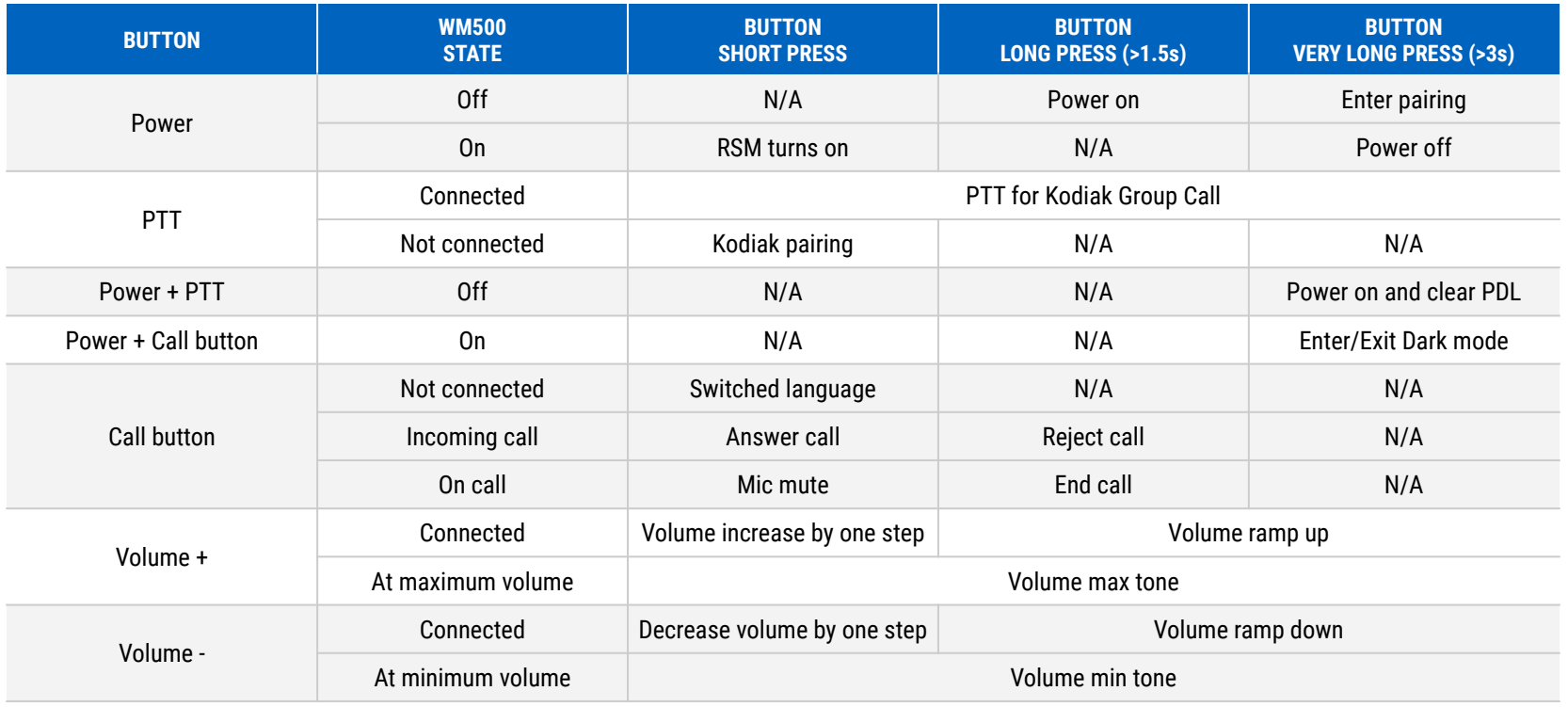

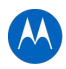

### <span id="page-7-0"></span>**WM500 WIRELESS REMOTE SPEAKER MICROPHONE** PAIRING TO DEVICES

#### **PAIRING THE RSM THROUGH BLUETOOTH**

- **1.** While RSM is power off, press and hold the Power button until you hear "Power On" followed by "Searching for Host", and the blue LED blinks for 90 seconds during pairing mode.
- **2.** From the compatible device, search and select "WM500\_xxxx" from the Bluetooth list.
- **3.** Once the devices are paired successfully, a tone is played.
- **4.** A voice prompt from the RSM indicates that the device is "Connected".
- **5.** Perform the following choices based on your device:

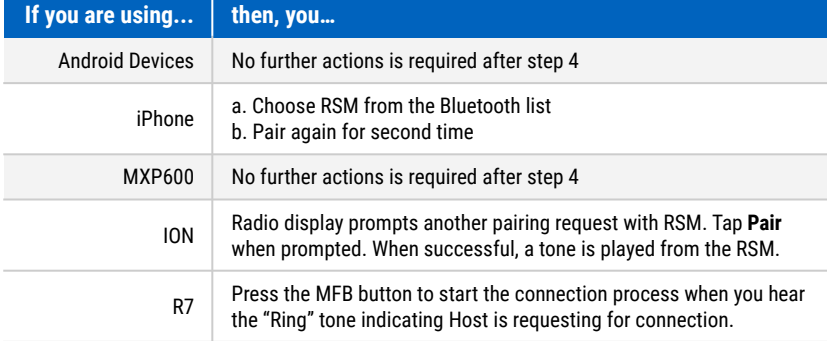

#### **Note:** The WM500 supports various pairing methods depending on the compatible device. If you are using TLK100 or TLK150, refer to Wave Portal User Guide for bluetooth pairing process. If you are using SLN1000, refer to Nitro Portal User Guide for bluetooth pairing process.

#### **PAIRING THE RSM THROUGH NFC**

- **1.** While RSM is power off, press and hold the Power button until you hear "Power On" followed by "Searching for Host", and the blue LED blinks.
- **2.** Align the NFC locations on both the RSM and the compatibles devices.
- **3.** Check the compatible device for indication of successful pairing.

#### **UNPAIRING THE RSM**

**1.** While RSM is power off, press and hold the Power button and PTT buttons. The blue LED blinks and a voice prompt from the RSM indicates that the paired device is "Cleared".

**Note:** Always unpair the WM500 from the Bluetooth host and ensure that the paired device is "Cleared" before starting another pairing process.

#### **UNPAIRING WITH TLK/SLN**

- **1.** For TLK100/TLK150, refer to Wave Portal for Bluetooth pairing process.
- **2.** For SLN1000, refer to Nitro Portal for Bluetooth pairing process.

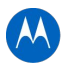

## <span id="page-8-0"></span>**ACCESSORY MANAGER APPLICATION**

### <span id="page-9-0"></span>**WM500 WIRELESS REMOTE SPEAKER MICROPHONE** ACCESSORY MANAGER APP - FOR FUTURE SW UPGRADES

**DOWNLOAD FROM GOOGLE PLAY STORE or Apple App Store** 

**https://www.motorolasolutions.com/content/static/dm\_app/get\_dmapp.html**

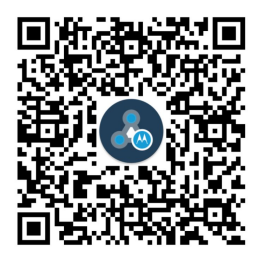

**ACCESSORY MANAGER APP ICON & APP NAME**

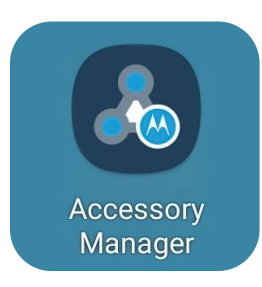

**Note**: Install Accessory Manager application to upgrade WM500 firmware to the latest version for the first time before use. The URL will redirect user to Google Play Store or Apple App Store upon clicking Google Play or App Store.

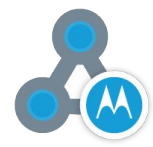

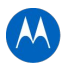

### <span id="page-10-0"></span>**WM500 WIRELESS REMOTE SPEAKER MICROPHONE** OPENING THE APP

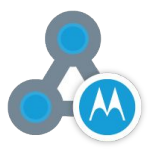

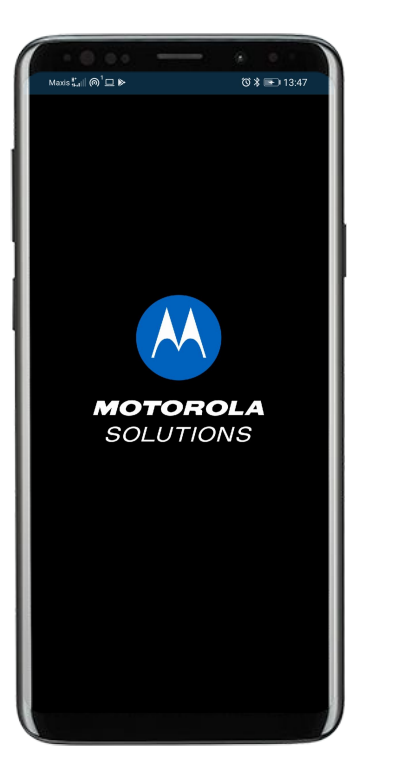

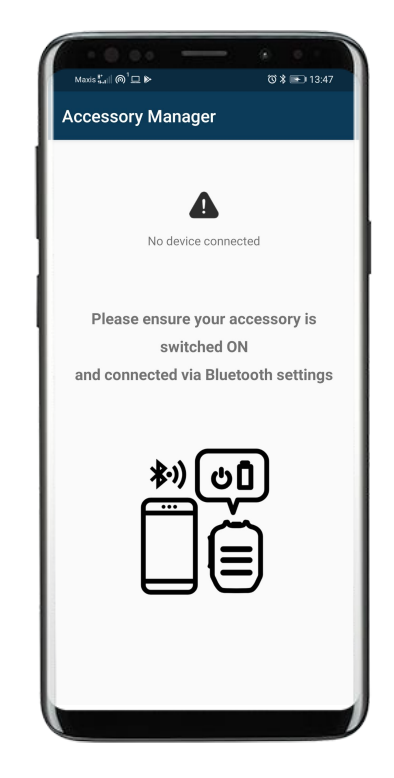

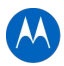

### <span id="page-11-0"></span>**WM500 WIRELESS REMOTE SPEAKER MICROPHONE** PRIMARY FLOW WHEN DEVICE IS CONNECTED

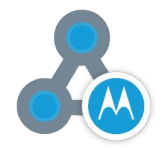

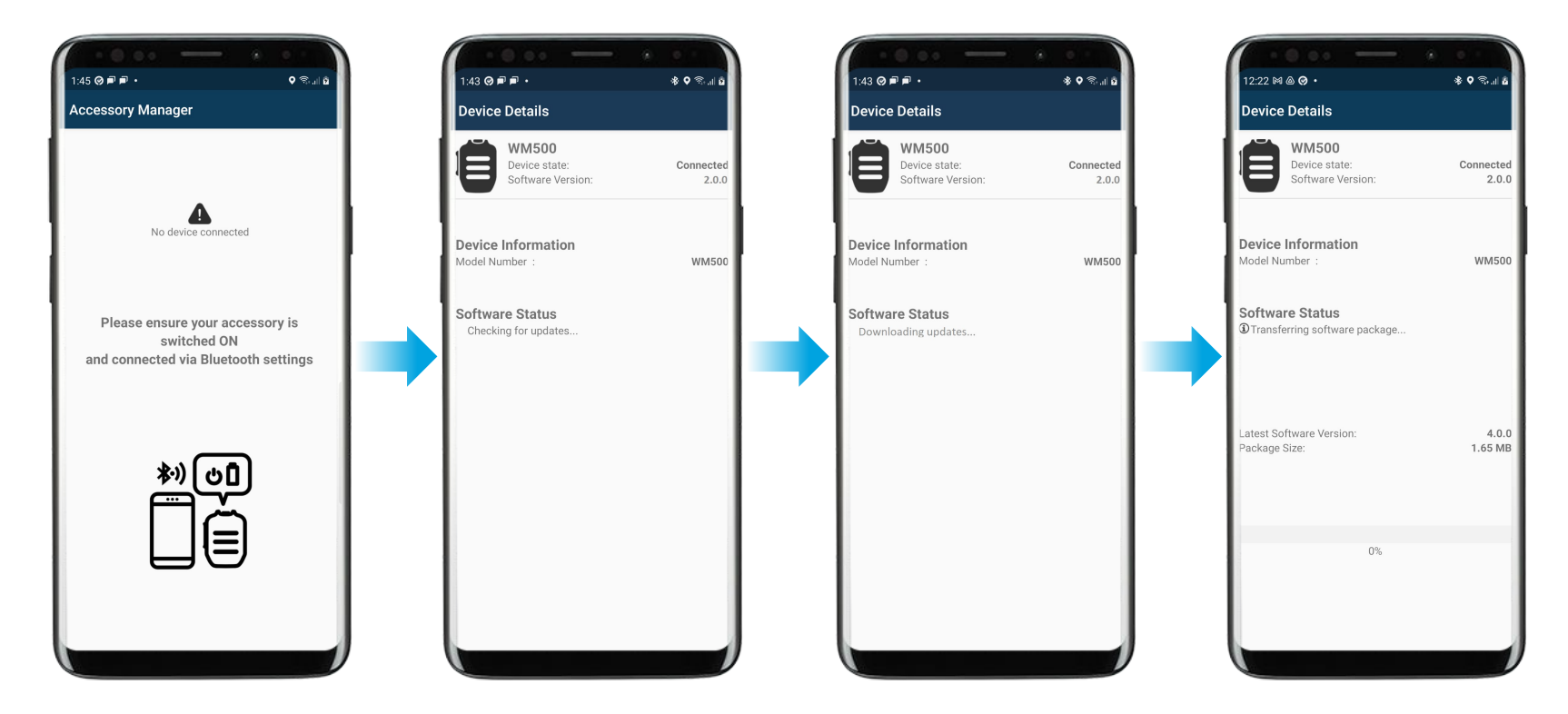

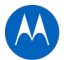

### **WM500 WIRELESS REMOTE SPEAKER MICROPHONE** PRIMARY FLOW WHEN DEVICE IS CONNECTED

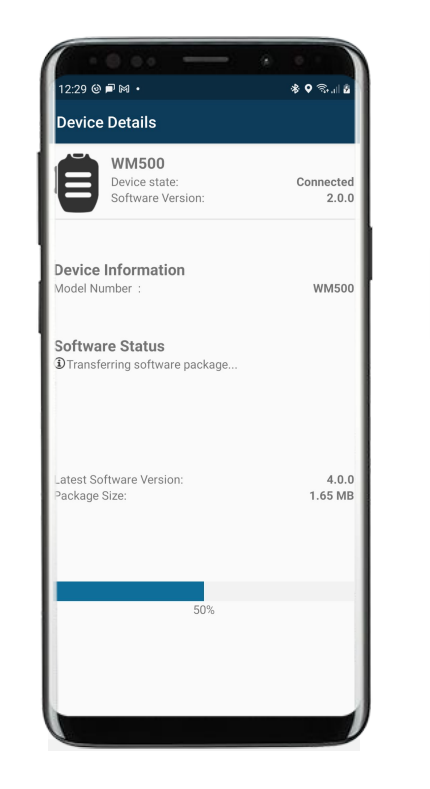

**Note:** Notification will show on phone once transfer progress is 100% when app is minimized

Accessory Manager 12:37 PM

Update to the latest Software Now! Version 4.0.0 is ready for your Motorola device

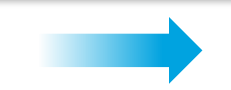

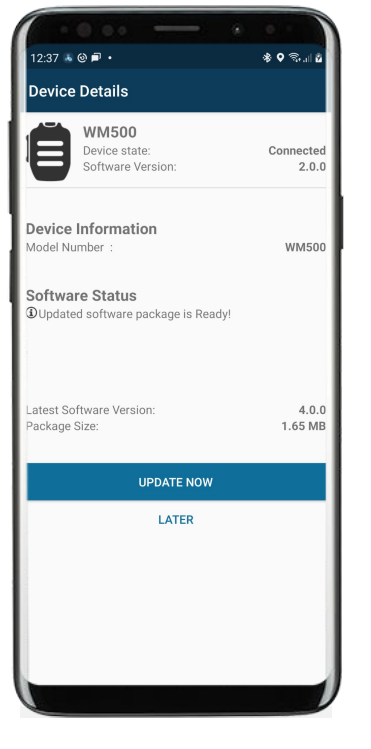

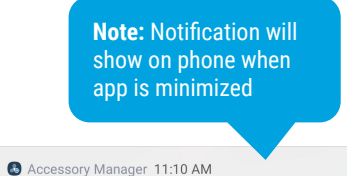

**Accessory Manager** Accessory Manager is running in the background

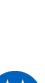

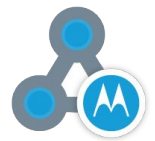

### <span id="page-13-0"></span>**WM500 WIRELESS REMOTE SPEAKER MICROPHONE** UPDATE SOFTWARE

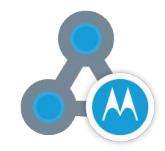

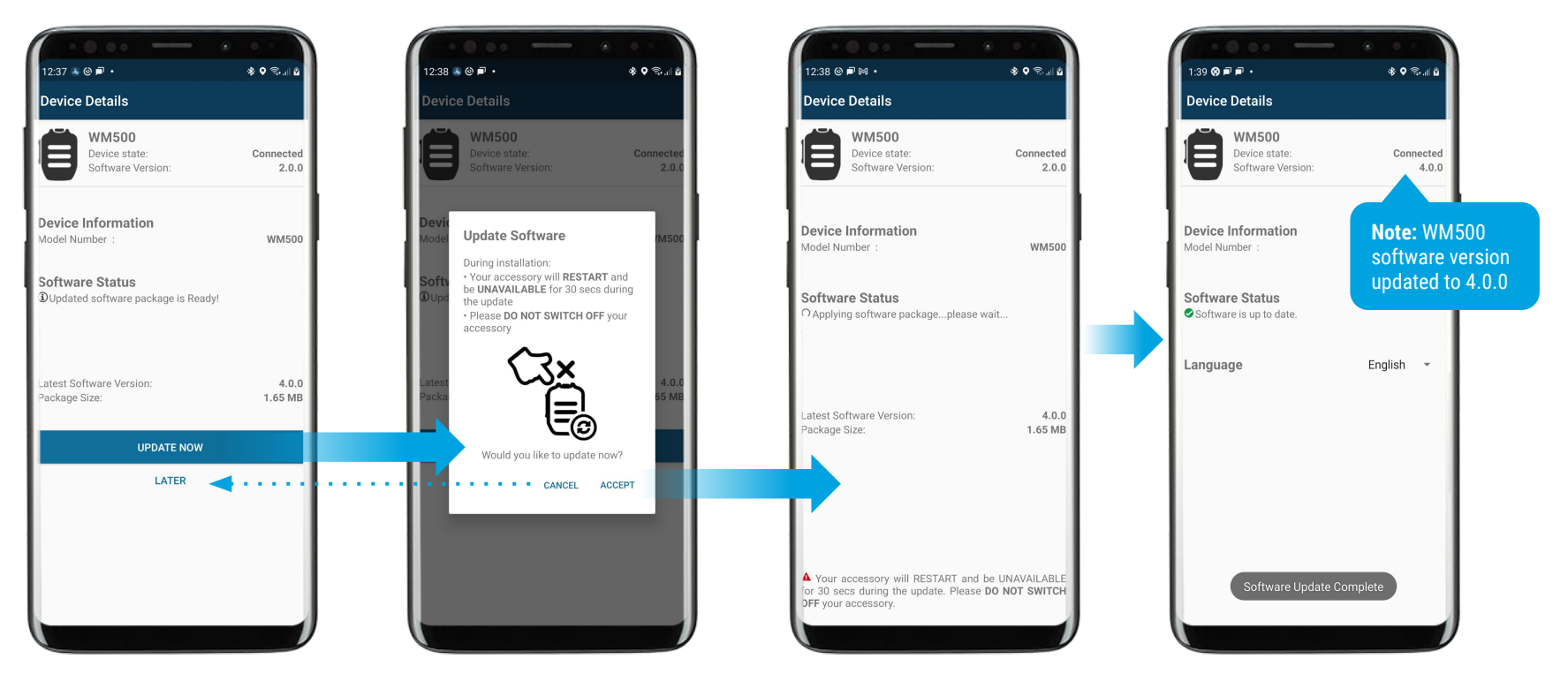

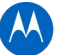

### <span id="page-14-0"></span>**WM500 WIRELESS REMOTE SPEAKER MICROPHONE** UPDATE SOFTWARE LATER

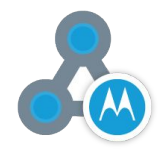

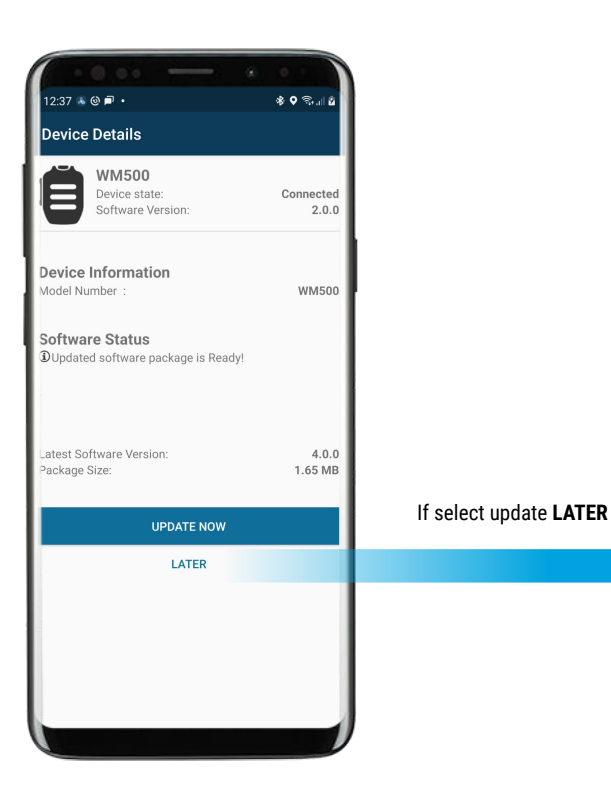

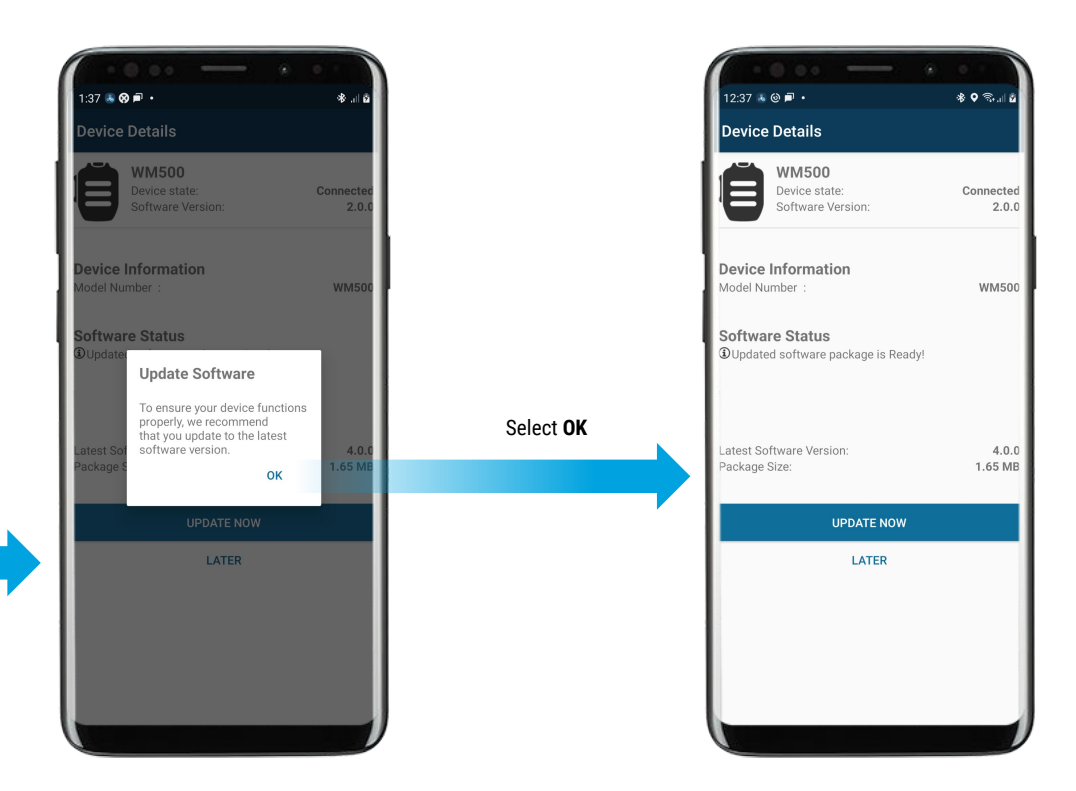

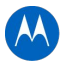

### <span id="page-15-0"></span>**WM500 WIRELESS REMOTE SPEAKER MICROPHONE** PRIMARY FLOW OF LANGUAGE PACK UPGRADE

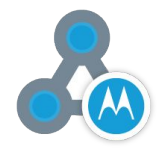

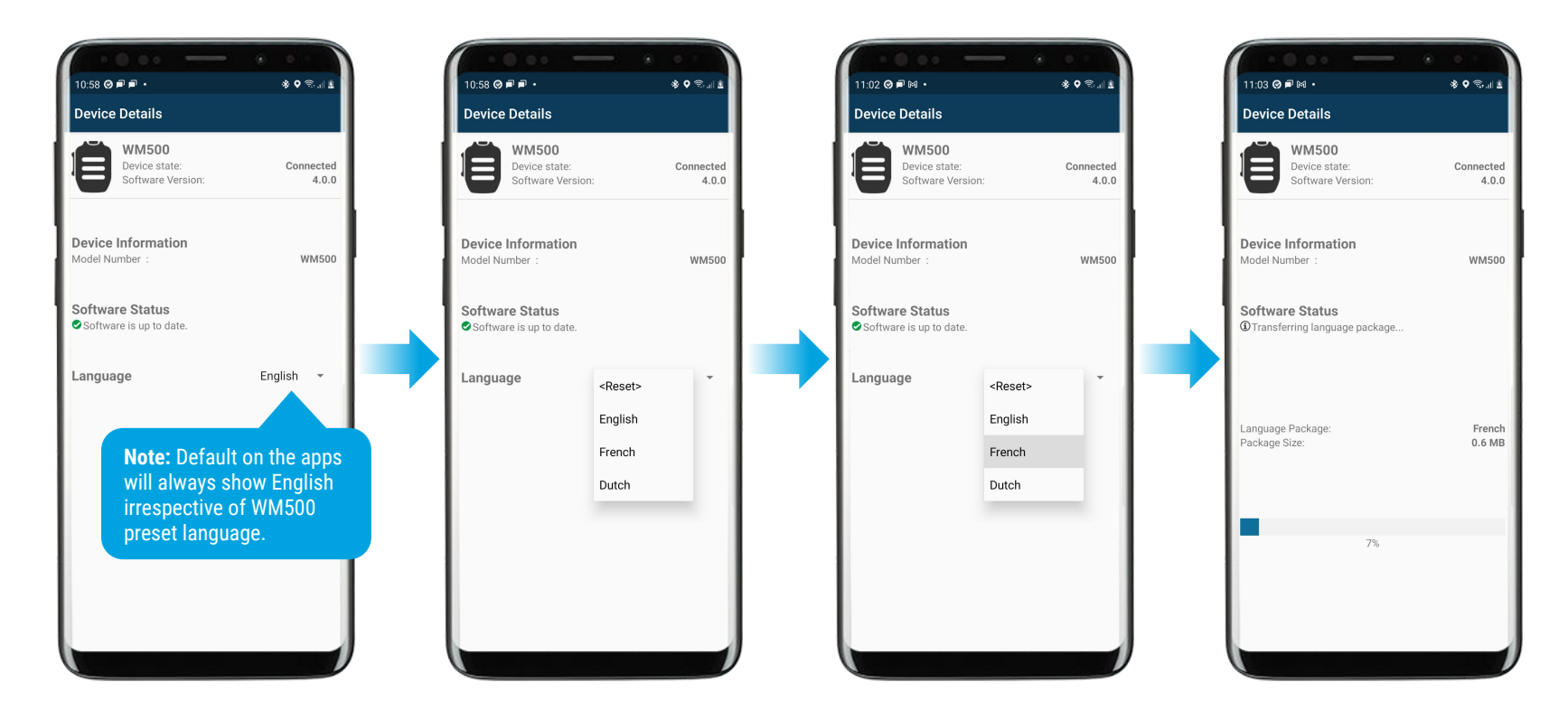

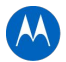

### **WM500 WIRELESS REMOTE SPEAKER MICROPHONE** PRIMARY FLOW OF LANGUAGE PACK UPGRADE

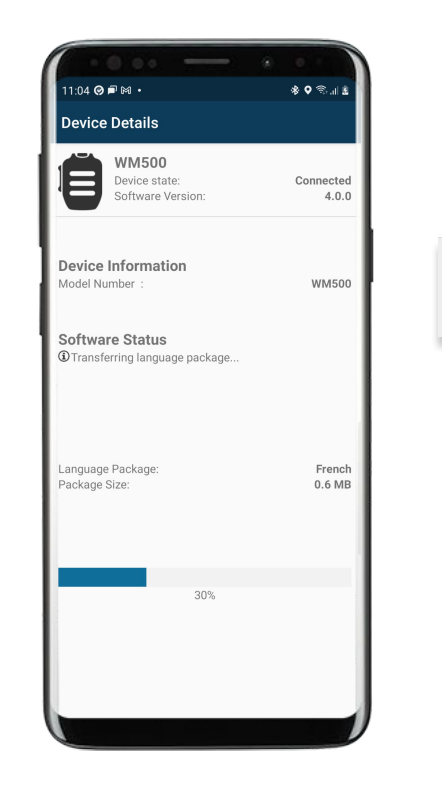

**Note:** Notification will show on phone once transfer progress is 100% when app is minimized $\equiv$ Accessory Manager 11:07 AM Update Language package Now! Language French is ready for your Motorola device

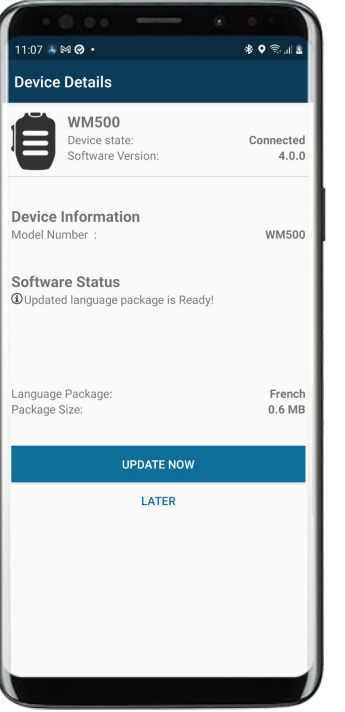

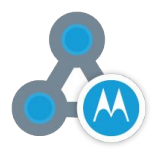

## <span id="page-17-0"></span>**WM500 WIRELESS REMOTE SPEAKER MICROPHONE**

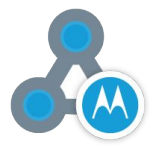

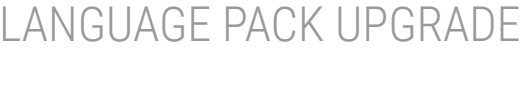

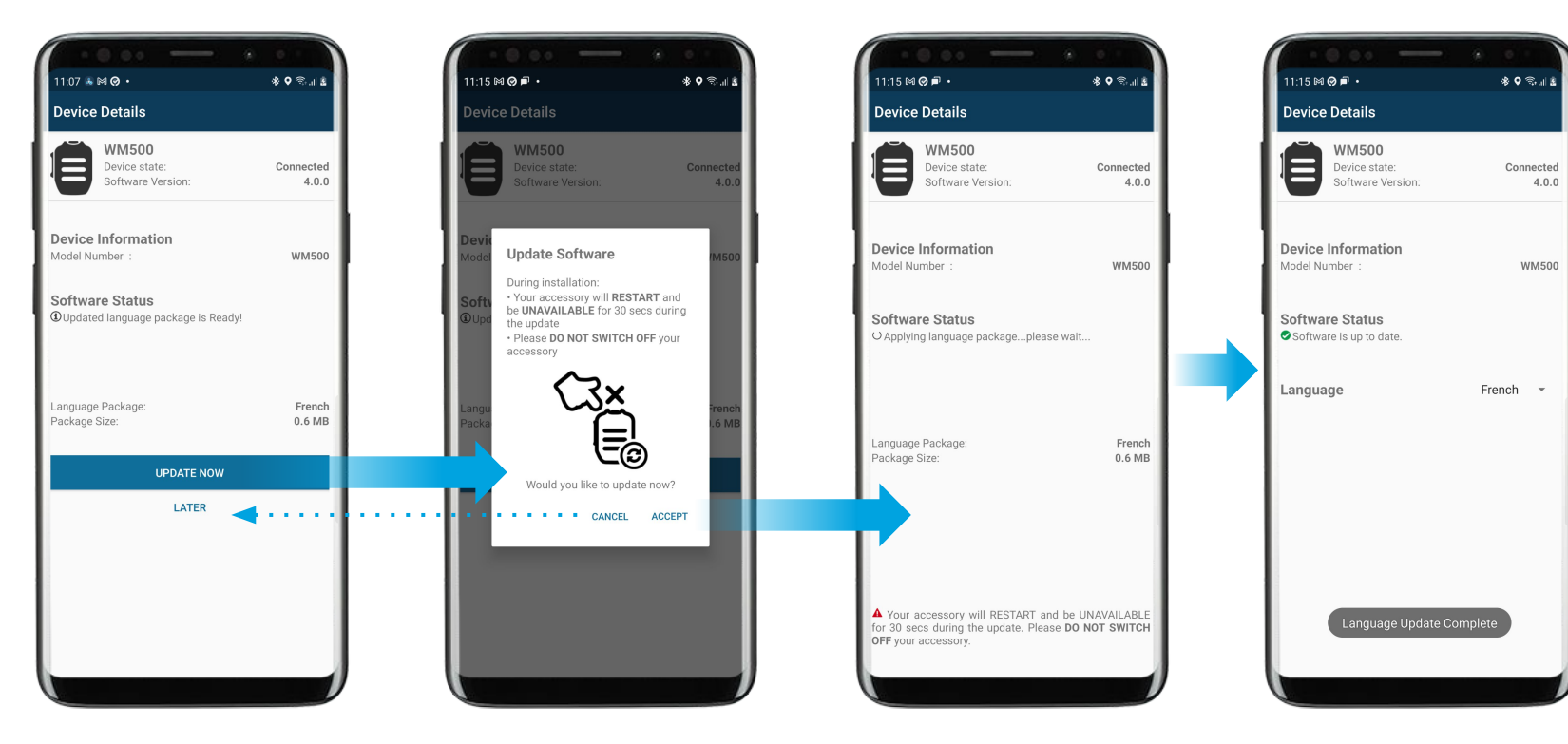

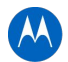

### <span id="page-18-0"></span>**WM500 WIRELESS REMOTE SPEAKER MICROPHONE** LANGUAGE PACK UPGRADE LATER

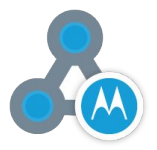

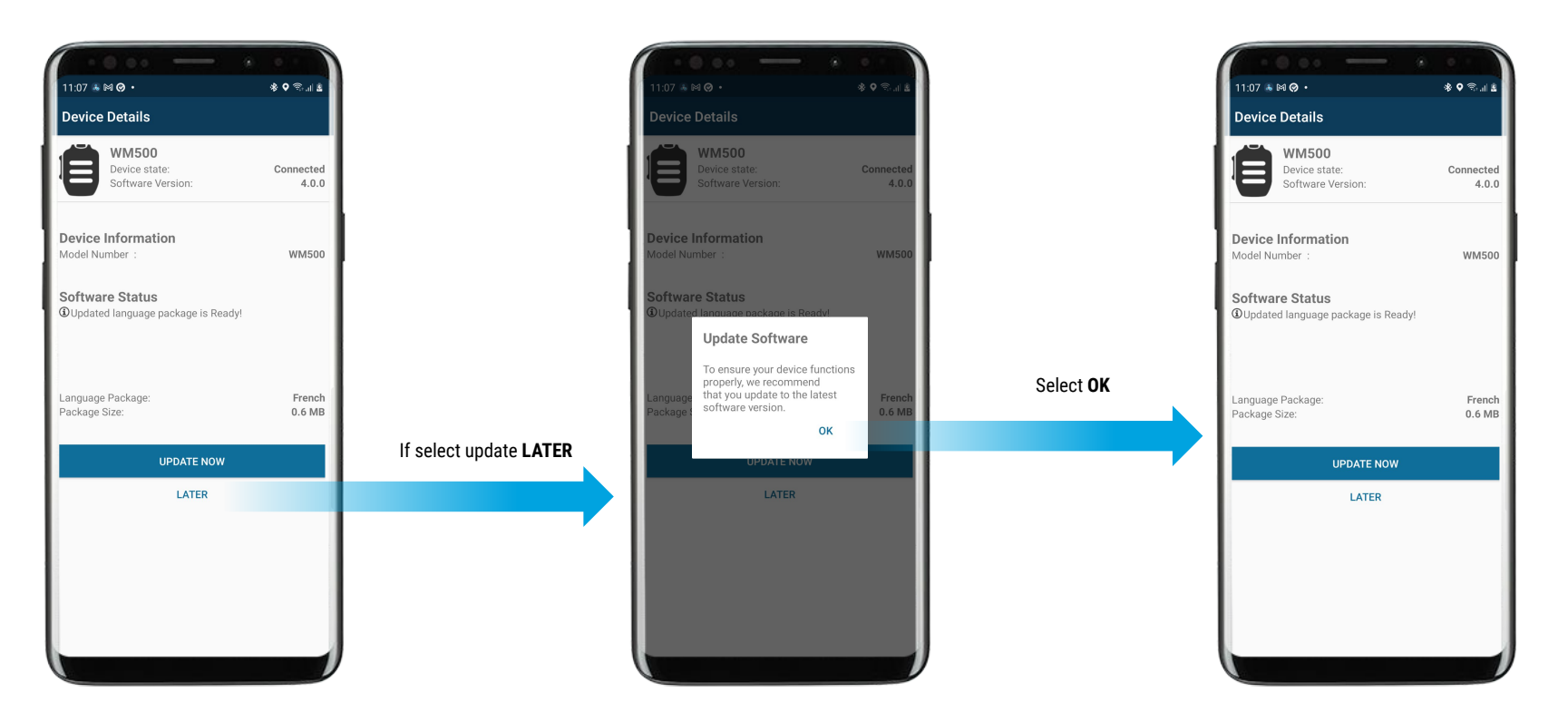

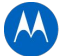

### <span id="page-19-0"></span>**WM500 WIRELESS REMOTE SPEAKER MICROPHONE** LANGUAGE PACK UPGRADE FOR MULTIPLE WM500s

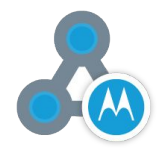

Accessory Manager application is able to support language upgrade for multiple units of WM500

● To upgrade multiple units of WM500 to the same language (e.g.: French), please use the 'RESET' function & choose French again

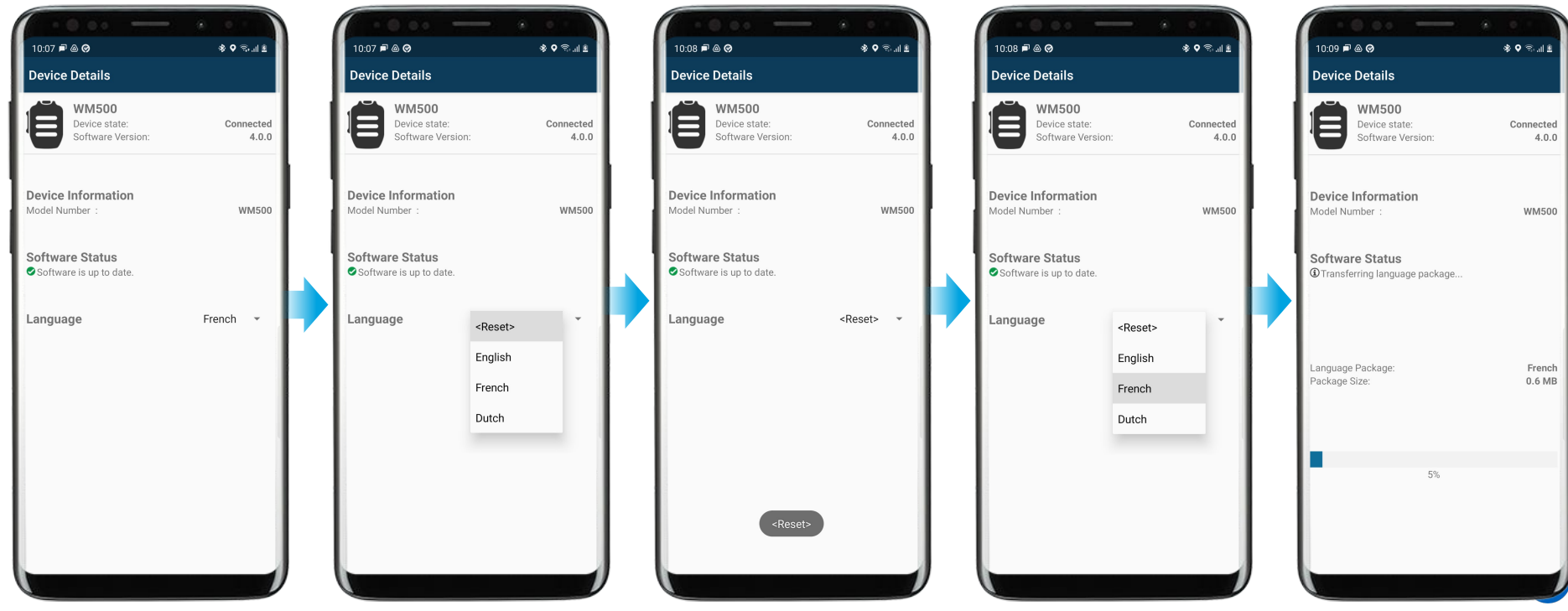

## <span id="page-20-0"></span>**CONNECTING TO WAVE AND NITRO DEVICES**

### <span id="page-21-0"></span>**WM500 WIRELESS REMOTE SPEAKER MICROPHONE** PAIRING TO DEVICES via WAVE and NITRO PORTALS

#### **BLUETOOTH ACCESSORY CONFIGURATION IN WAVE PORTAL**

**1.** From Wave On Cloud portal, select desired WAVE or SLN1000 Device

**2.** Select "Actions" > "Bluetooth Accessories"

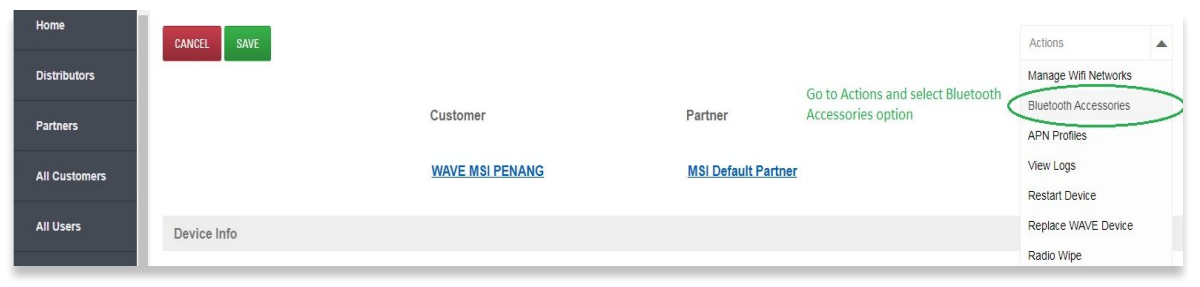

**3.** Insert Friendly Name, Pin Code (if applicable) **4.** Once done, click "SAVE"

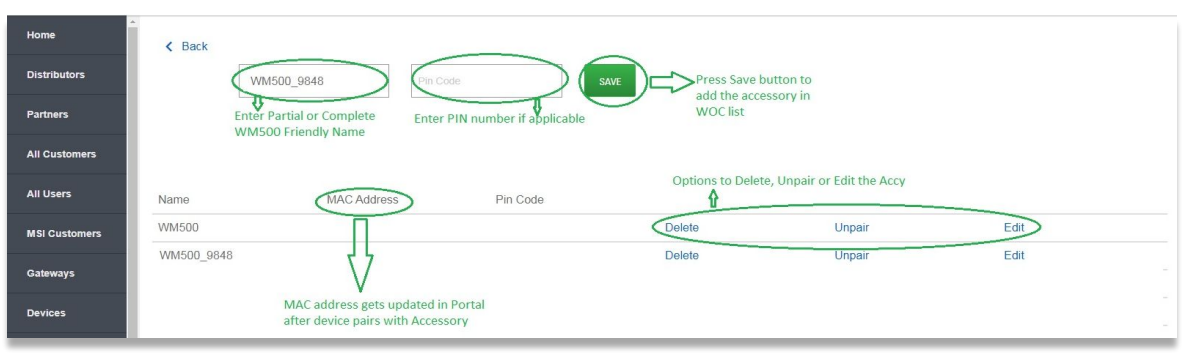

#### **BLUETOOTH STATUS AT RADIO**

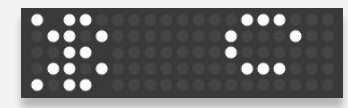

"Bluetooth Searching"

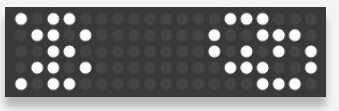

#### "Bluetooth Connected"

#### **CLEAR PAIRING FROM RADIO**

- **1.** Press Top Button (i) to navigate to view the Bluetooth Status information.
- **2.** Press volume +/- to cycle through the list
- **3.** To clear a pairing, long press the side button while on the device name "friendly name."

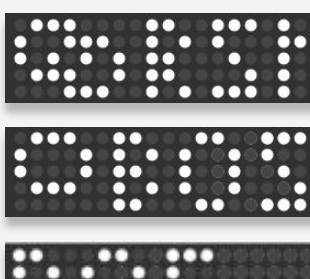

"Bluetooth Connected"

"Bluetooth paired"

"Pairing Cleared"

#### <span id="page-22-0"></span>**WM500 WIRELESS REMOTE SPEAKER MICROPHONE** PROGRAMMING BUTTONS via WAVE and NITRO PORTALS

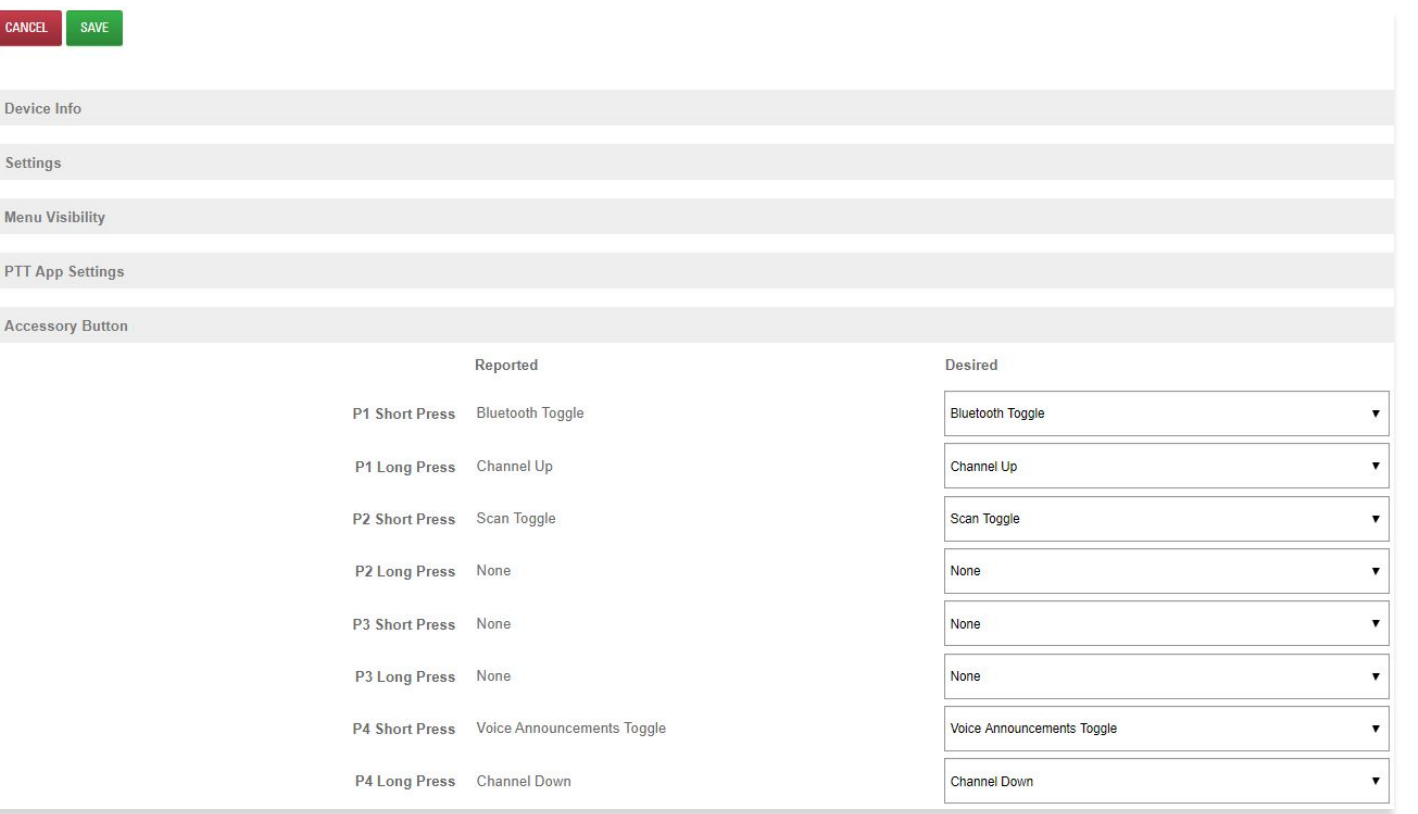

- **1.** From Wave On Cloud portal, select desired WAVE or SLN1000 Device.
- **2.** Select "Accessory Button" configuration.
- **3.** Configure desired button functions.
- **3.** Once done, click "SAVE."

## **UPGRADING WM500 TO SUPPORT MXP600 AND R7**

### <span id="page-24-0"></span>**WM500 WIRELESS REMOTE SPEAKER MICROPHONE** COMPATIBILITY WITH MXP600 and R7

- WM500 v4.0.0 onwards is compatible with MXP600 and R7.
- Should your WM500 is not v4.0.0 (or R04.00.00), please upgrade the RSM with **[Accessory Manager application \(click here\)](#)**

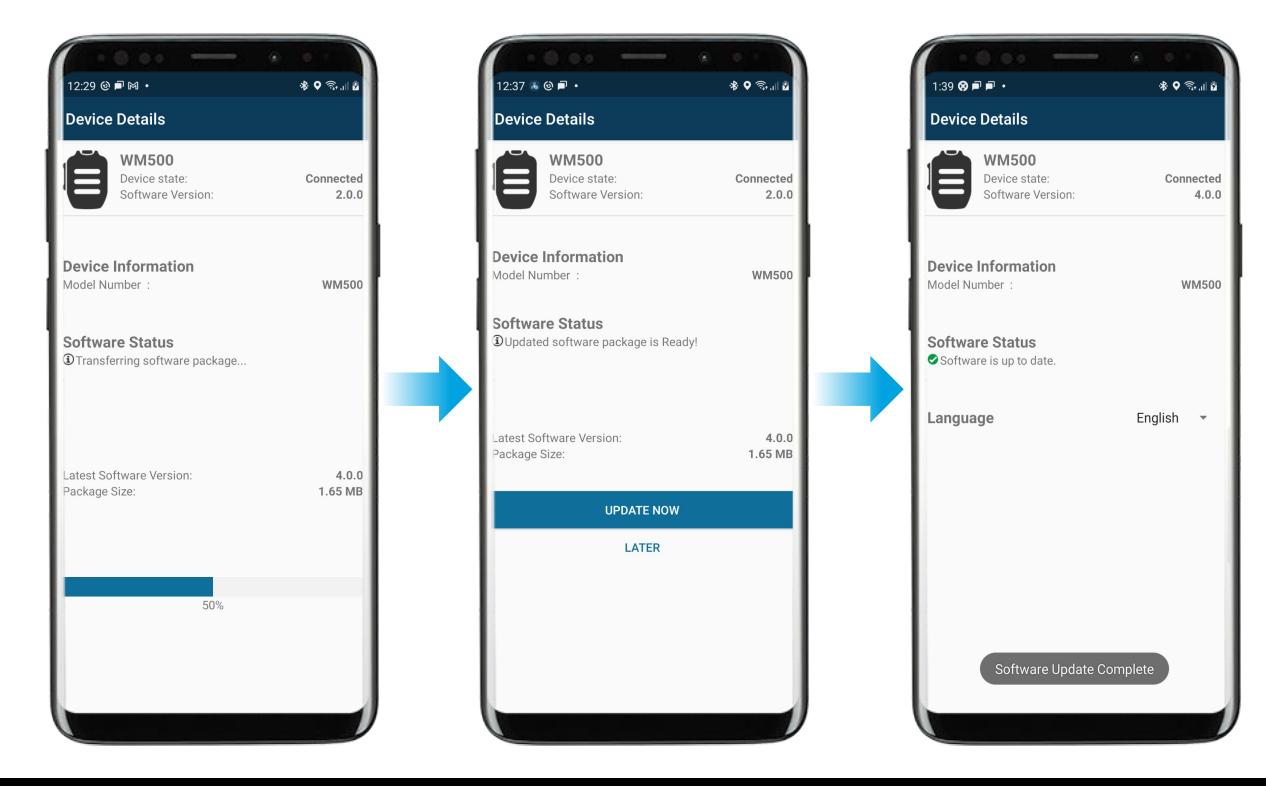

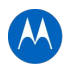

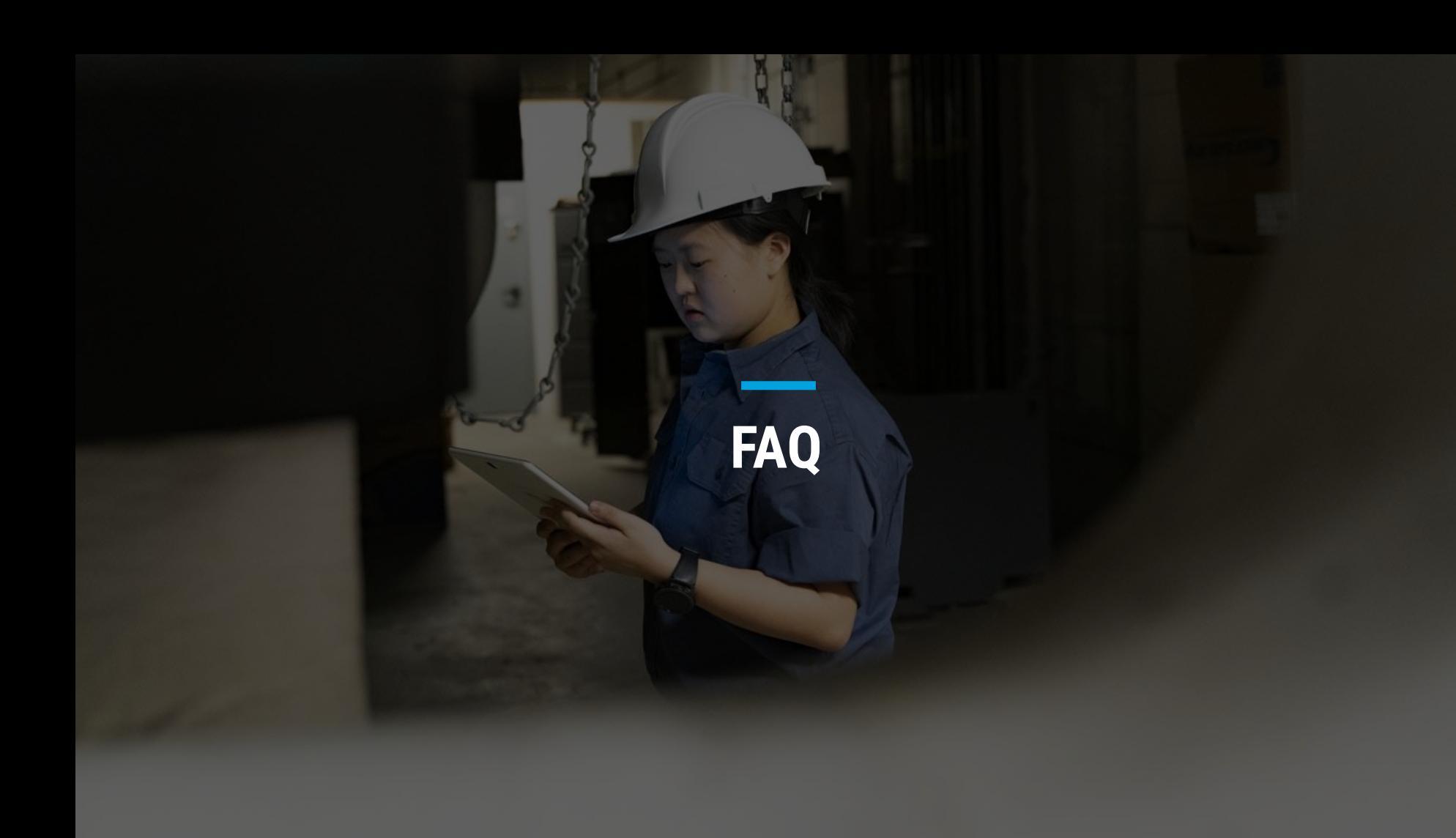

### <span id="page-26-0"></span>**WM500 WIRELESS REMOTE SPEAKER MICROPHONE** FAQ

#### **1. How do I change voice announcement language of my WM500?**

Step 1: Upgrade Accessory Manager apps to V1.0.11 and beyond from Google Play Store. Step 2: Upgrade WM500 software version to R04.00.00 via Accessory Manager apps. Step 3: Update language options accordingly (available to select French, Dutch and English).

#### **2. Do we have Accessory Manager available in Apple App Store?**

It is currently in development stage, shall be available in Q1-2022.

#### **3. What happen if WM500 is facing the following reconnection behavior with R7 radio?**

- a. Radio display shows "Connecting Failed".
- b. WM500 Bluetooth LED indication shows solid blue.
- c. WM500 prompts a bad bonk audio when button is pressed.
- d. WM500 prompts "Disconnected" audio notification.

Recovery method: Power off WM500, power cycle R7 radio and clear WM500 pairing info from R7 radio. Perform a fresh pairing between WM500 and R7 radio.

## **THANK YOU**